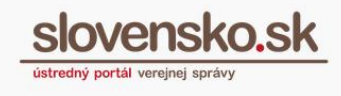

## **User guide for creating the qualified electronic signature in the electronic mailbox**

In the electronic world, a qualified electronic signature is equivalent of a handwritten signature for paper communication.

For signing in the electronic mailbox you can use D.Signer/XAdES application, which is part of the D.Suite/eIDAS package for MS Windows. For Mac OS X and GN /Linux, the Java version is automatically downloaded and launched through D.Launcher, which need to be installed. All applications are available in section ["Download"](https://www.slovensko.sk/en/download).

*Example of Electronic Submission addressed to the test mailbox of the National Agency for Network and Electronic Services (TEST – NASES) below.*

**Step 1 -** Open [https://www.slovensko.sk/en/title,](https://www.slovensko.sk/en/title) log in to your electronic mailbox and click on green button "+ Create message" (Figure 1).

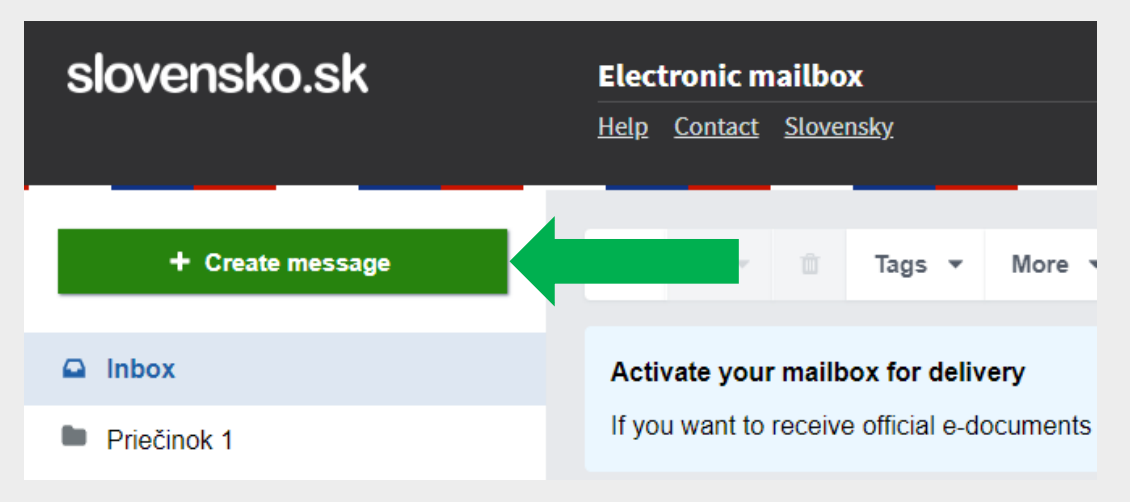

Figure 1 – Create message

**Step 2 -** Select procedure and service provider (institution) to which you want to address the Electronic Submission and click on button "Prejsť na službu" (means Go to service) (Figure 2).

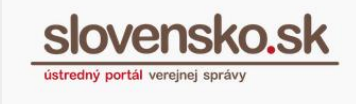

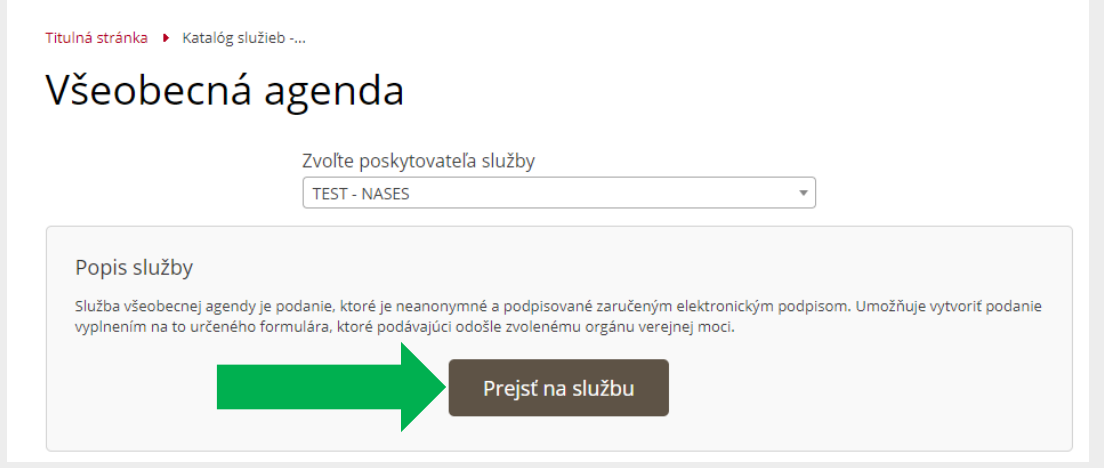

Figure 2 – Go to Electronic Submission service

**Step 3 -** An electronic form will be opened to create an Electronic Submission. The Subject of Message Data will be pre filled automatically. Fill in the "Predmet" (means Subject) and "Text", you can also fill in the "Recipient business reference" and "Sender business reference " fields above. If everything is done go to the "Sign" button (Figure 3).

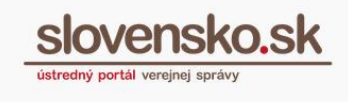

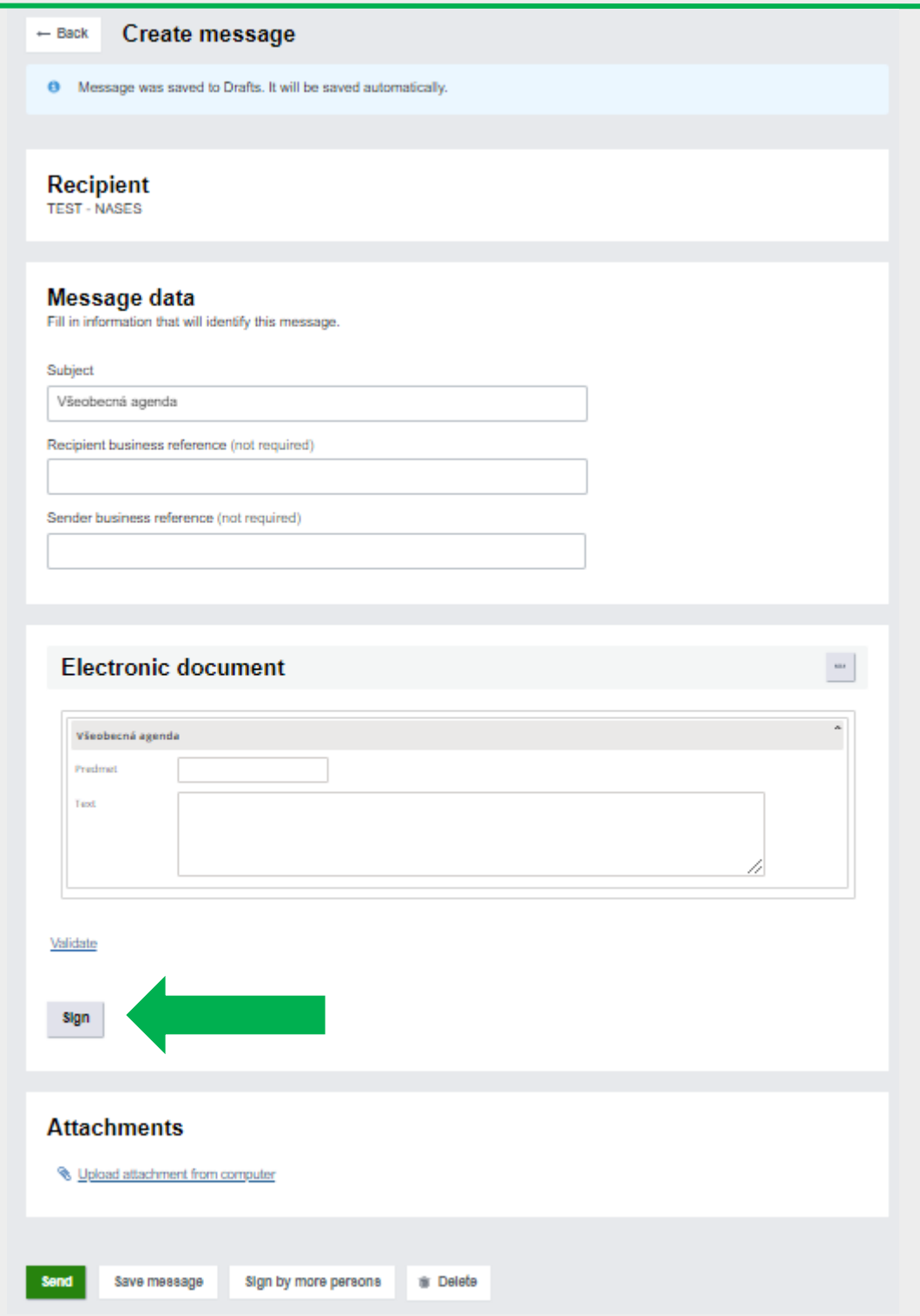

Figure 3 – Button "Sign"

*Released by: National Agency for Network and Electronic Services The used pictures are illustrative only.*

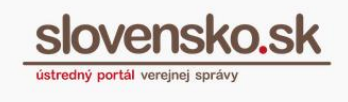

**Step 4 -** The signing application informs you that the document is not signed. Go to "Podpísať" (means Sign) (Figure 4).

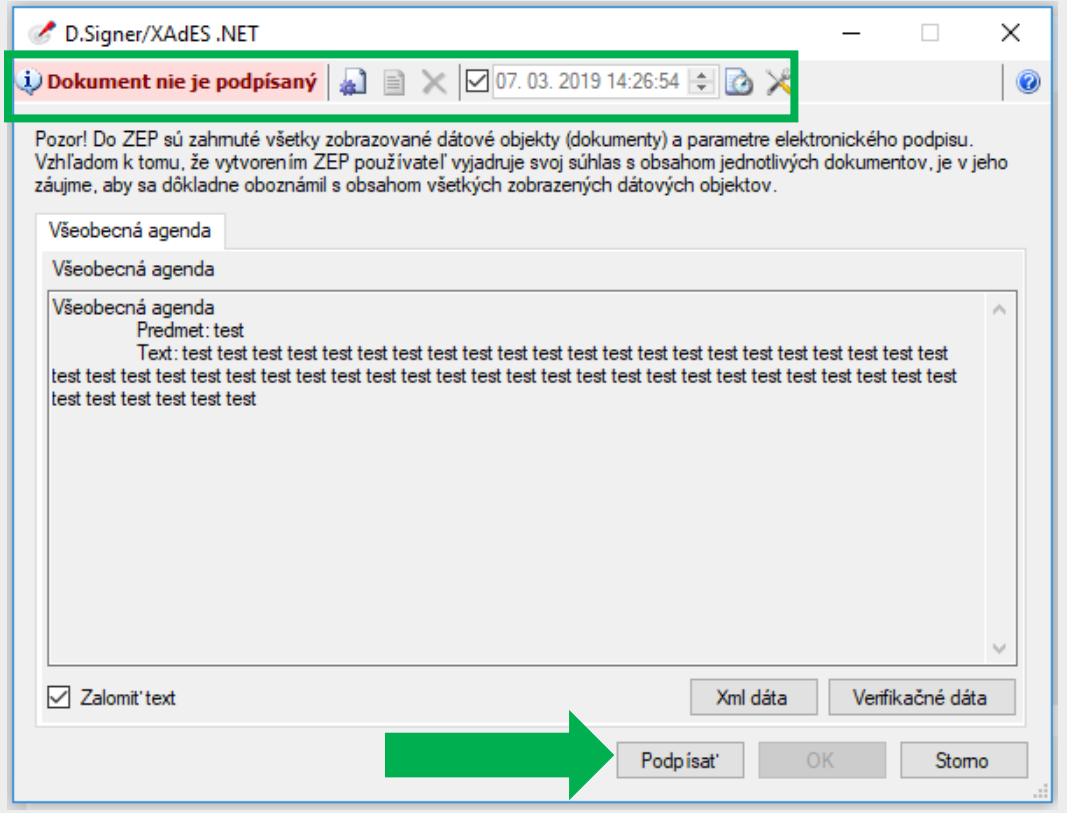

Figure 4 – The signing application D.Signer/XAdES

**Step 5 –** Then, you are redirected to select a valid certificate. Only the certificates that you have stored on your secure device (e.g. eID, smart card, etc.) are available for selection. You also need to have installed the drivers issued for your secure device (contact your provider). If the right certificate is choosen, go to "OK" (Figure. 5).

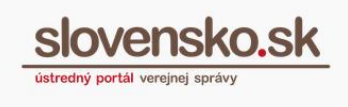

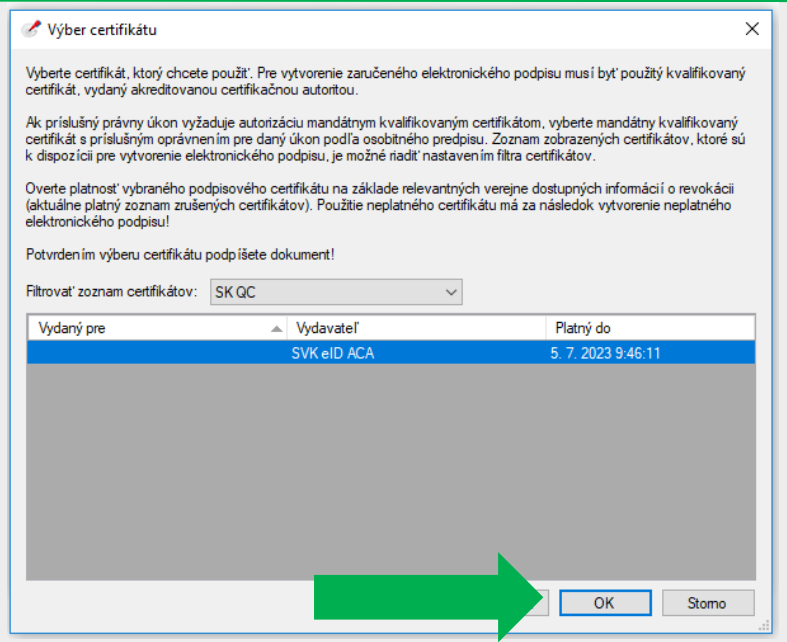

Figure 5 – Select valid certificate

**Step 6 –** Enter the PIN. Information that "Document has been signed" appears in the window on the top left as "Dokument bol podpísaný", click "OK" (Figure 6).

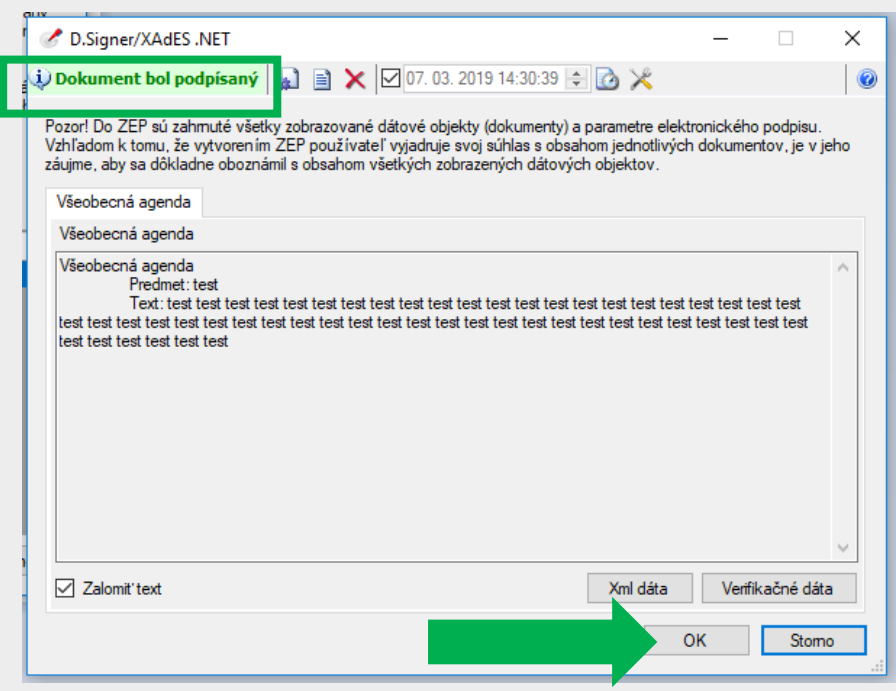

Figure 6 - Information that Document has been signed

**Information about successful signing** is also displayed directly under the Electronic Submission form. See "Signature detail" for more details of signature. If necessary, you can delete the signature via "Remove signature" (Figure 7).

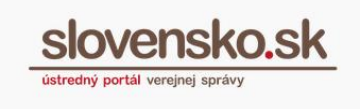

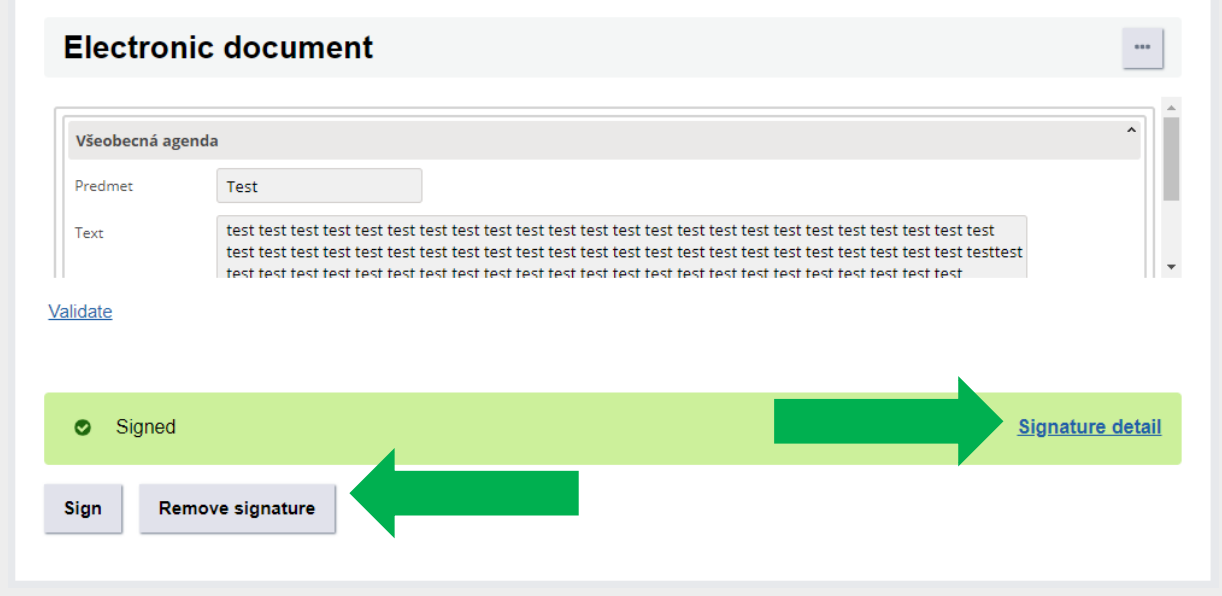

Figure 7 – Signed, Signature detail, Remove signature

**It is also possible to sign attachments** in the following formats: .pdf, .txt and .png. Upload the required document via "Upload attachment from computer" and click on "Sign" (Figure 8). If the PDF is already signed, it can only be re-signed if it is a PDF in version 1.3, 1.4 or PDF / A-1.

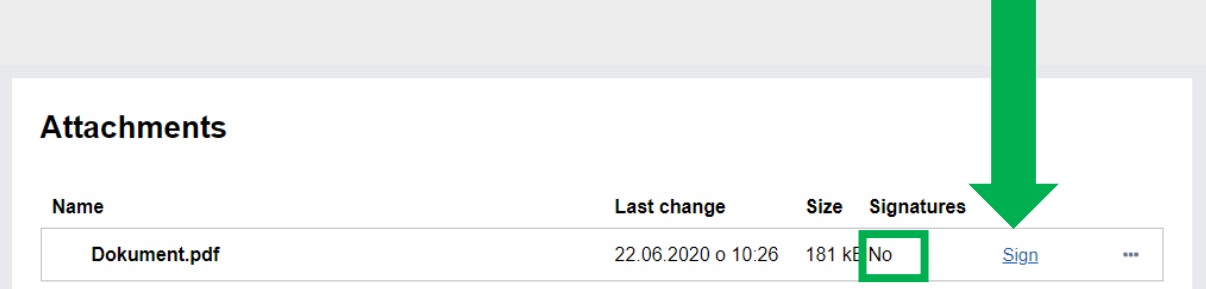

Figure 8 – Signed attachments

Proceed in the same way as above when signing the electronic form. After successful signing of the attachment, "Yes" will appear in the "Signatures" section.

Via the menu "..." you can, for example, download the signed document, remove the signature or display the result of the informative verification via "Verify signatures" (Figure 9).

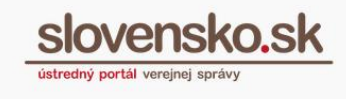

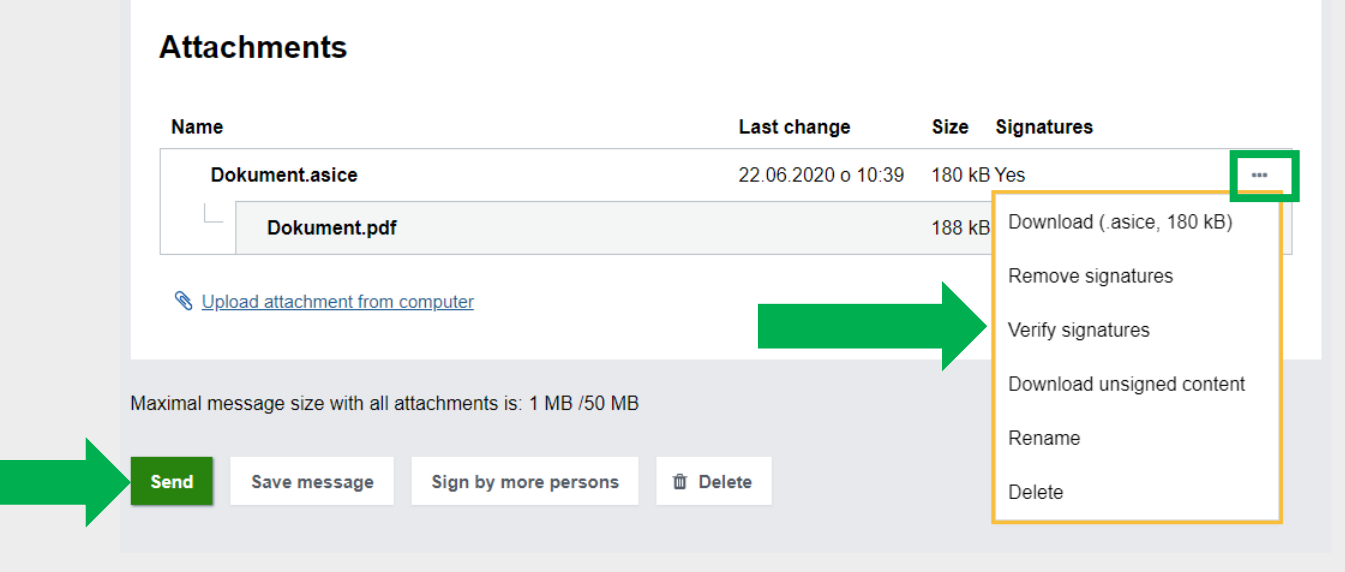

Figure 9 – Verify signatures

**Step 7 –** If the Electronic Submission is completed and signed, send it.